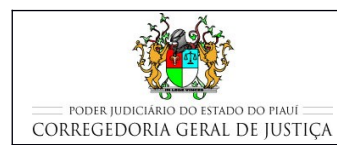

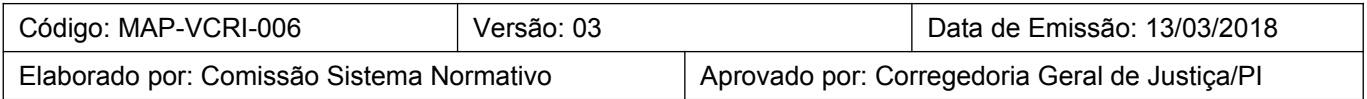

# **1 OBJETIVO**

Estabelecer os critérios e procedimentos para a movimentação de processos no Gabinete de Varas Criminais e cumprimento das decisões, despachos e sentenças.

# **2 DOCUMENTAÇÃO NORMATIVA DE REFERÊNCIA**

- Constituição da República Federativa do Brasil de 1988.
- Lei nº 13.105, de 16 de março de 2015 Institui o Código de Processo Civil;
- Decreto-Lei nº 3.689, de 3 de outubro de 1941 Código de Processo Penal;
- Provimento CGJ/PI nº 20/2014, Código de Normas da Corregedoria-Geral de Justiça do Tribunal de Justiça do Estado do Piauí; e
- **E** Provimento CGJ/PI nº 38/2014, disciplina o uso do despacho mandado pelos magistrados.

# **1 IMPULSIONAR PROCESSOS JUDICIAIS CRIMINAIS**

# **1.1 Realizar triagem dos autos no Gabinete**

- Responsável pelo Gabinete recebe os autos dos processos judiciais criminais da Secretaria.
- Faz a triagem dos processos recebidos separando os de maior urgência, na ordem de prioridade que se segue de acordo com seu tipo:
	- o Processos com réus presos;
	- o Processos de metas;
	- o Ordem cronológica de julgamento;
	- o Cartas precatórias que não tenham sido cumpridas de ordem pela Secretaria.

- Registra em lote, conforme descrito na seção Movimentações Processuais no Themis Web, a nova localização dos autos recebidos no Gabinete;
- Entrega ao Assessor Jurídico do Gabinete os autos dos processos triados como "urgentes" para que este os analise juntamente com o Juiz.

# **1.2 Elaboração de Atos Judiciais**

- Prepara o despacho, decisão ou sentença nos processos conclusos utilizando os modelos existentes no Themis Web.
	- o Deve ser estimulado o uso dos modelos existentes no Sistema Themis Web (opção de Digitar Documento) em detrimento da anexação de documentos elaborados fora do Sistema. O objetivo é prover formatação e identidade visual padronizada para os documentos, diminuir o uso da rede com upload de arquivos e o espaço necessário nos bancos de dados para armazenar os arquivos enviados. Os usuários que desejem elaborar os documentos nos aplicativos de texto existentes, podem copiar o texto elaborado para o arquivo do modelo existente no Sistema Themis Web.
- Realiza, conforme descrito na seção Movimentações Processuais no Themis Web, a movimentação processual de acordo com as movimentações descritas na tabela do Anexo 2. Em caso de dúvida sobre a movimentação a ser utilizada, consulta o glossário existente no Themis Web (na mesma página, logo abaixo da estrutura ramos de movimentação processual). Para consulta basta que o usuário clique na movimentação processual para que o termo apareça no campo glossário. Caso as dúvidas persistam entra em contato com a Corregedoria Geral de Justiça;
	- Na tela seguinte, complementa a movimentação selecionada, clicando na opção DIGITAR DOCUMENTO;
		- o DIGITAR DOCUMENTO é empregado quando o documento é preparado no Themis Web à partir dos modelos pré-existentes.
			- seleciona em COMPETÊNCIA: CRIMINAL;
			- seleciona em TIPO DE DOCUMENTO: o tipo de documento que será digitado; e

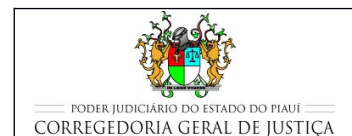

### **IMPULSIONAR PROCESSOS JUDICIAIS**

- seleciona em CARREGAR MODELO o modelo do tipo de documento que será digitado.
- Na minuta aberta do documento selecionado, preenche os campos solicitados e faz as alterações que forem necessárias, completando o documento;
- Submete a minuta ao Juiz para validação e realiza as alterações que forem determinadas;
- Opcionalmente o magistrado pode fazer uso do despacho-mandado, que consiste na prolação de ato decisório cujo conteúdo serve automaticamente de instrumento de citação e intimação do ato processual prolatado. Nesse caso, toma as seguintes providências:
	- o prepara o despacho-mandado utilizando os modelos existentes no Themis;
	- o imprime o documento e colhe a assinatura do magistrado;
	- o digitaliza e anexa o arquivo à movimentação processual.

O uso deste instrumento contribui para a racionalização das atividades da secretaria e consequentemente para a eficiência da prestação jurisdicional.

- Escolhe a opção ENVIAR PARA O DIÁRIO APENAS UM TRECHO DO DOCUMENTO, transcrevendo na tela que se abre o texto que será enviado para o Diário da Justiça;
	- o Para o melhor andamento processual, o servidor do gabinete que anexar documento em que seja necessário a publicação do ato no Diário Oficial, deve realizar esse ato (publicação) imediatamente após a anexação do documento, evitando assim, que o processo retorne para a estante da Secretaria e tenha que ser posteriormente acessado somente para a realização desse ato. A paralisação de processos aguardando publicação prejudica o andamento processual.
- Verifica se os advogados estão corretamente cadastrados no Themis;
- Caso o processo corra em segredo de justiça, deverão constar no cabeçalho da publicação somente as iniciais dos nomes das partes;
- Clica em PROSSEGUIR;

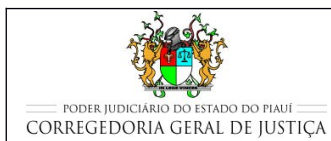

- Clica em CONFIRMA MOVIMENTAÇÃO;
- Imprime o documento expedido e junta-o aos autos do processo;
- Coloca o processo no LOCAL, ESTANTE e PRATELEIRA conforme informado no momento inicial da movimentação e de acordo com o local destinado pela Secretaria para recebimentos dos autos que retornam do Gabinete;
- Caso o despacho, decisão ou sentença vá ser feito fora do Themis, a minuta vai ser elaborada no aplicativo editor de texto existente nos computadores do Gabinete.
	- o Submete a minuta ao Juiz.
	- o Faz na minuta as possíveis alterações que tiverem sido solicitadas pelo Juiz e imprime o documento definitivo.
	- o Colhe a assinatura do Juiz no despacho, decisão ou sentença.
	- o Digitaliza o documento assinado.
	- o Anexa o arquivo digitalizado ao processo no Themis.
	- o Para concluir, clica em PROSSEGUIR.
- Entrega os autos do processo judicial à Secretaria;
- Caso tenha sido enviado o ato do juiz para o diário de justiça, os autos somente serão entregues na Secretaria após a impressão da certidão de publicação.

# **1.3 Elaboração de Atos Ordinatórios**

- O Ato Ordinatório encontra-se previsto no art. 162, § 4<sup>°</sup> do CPC, onde se lê que "Os atos meramente ordinatórios, como a juntada e a vista obrigatória, independem de despacho, devem ser praticados de ofício pelo servidor e revistos pelo Juiz quando necessários";
- Analisando o texto legal, percebe-se que apenas se exemplifica algumas tarefas diárias, como a juntada e a vista obrigatória, deixando-se, portanto, um leque aberto para outras situações-padrão dentro dos feitos e de acordo com a organização de cada Tribunal;

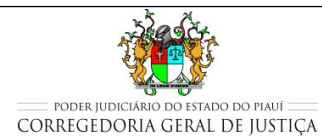

### **IMPULSIONAR PROCESSOS JUDICIAIS**

- Esse movimento é dos mais importantes a serem descritos neste manual, pois sua correta aplicação nas Secretarias implicará num ganho extraordinário em efetividade na tramitação dos processos, na medida em que os feitos poderão ter andamento independentemente de despacho;
- Nesse contexto, pode-se ainda afirmar que os atos ordinatórios têm duas finalidades primordiais: regularizar a tramitação de processos e promover seu andamento. Tudo independentemente de despacho, desburocratizando atividades, evitando retrabalhos ou trabalhos desnecessários e garantindo efetividade na prestação jurisdicional, na medida em que ao Juiz restará mais tempo para se dedicar às sentenças;
- Os atos ordinatórios podem ou não ser materializados nos feitos através de um documento específico, a depender da atividade a ser realizada. De regra, quando o ato ordinatório visa regularizar a tramitação de um processo, não há esta necessidade;
- Entretanto, quando o ato, por si só, é capaz de promover o andamento do processo, a exemplo da intimação de uma parte para se manifestar sobre algum ato (certidão de oficial de justiça que não localizou a pessoa a ser citada) ou peça processual (contestação, reconvenção, nomeação de bem à penhora, etc.), ou conceder vista obrigatória, deverá necessariamente estar grafado no processo, como ocorre com as certidões lançadas pelos Secretários das Varas;
- O rol exemplificativo de atos ordinatórios está previsto no Código de Normas da Corregedoria, no art. 127;
- Os atos ordinatórios devem sempre ser priorizados, evitando-se as conclusões desnecessárias que somente implicam em demora na entrega da prestação jurisdicional. Quanto menos movimentações ocorrerem um processo, mais eficiente será o serviço prestado;
- Os atos ordinatórios, quando formalizados por meio de um documento, deverão ser movimentados com Ato Ordinatório (11383);
- Lembrando que a promoção de andamento dos processos desta forma deverá ser realizada sempre que a movimentação não depender de despacho, sendo tal prática uma ferramenta de que dispõe as secretarias para uma rápida tramitação do processo.

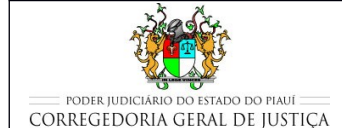

# **2 CUMPRIR DETERMINAÇÕES DE DECISÕES, DESPACHOS E SENTENÇAS**

- Os atos judiciais serão cumpridos por meio de expedição de documentos pelas Secretarias, ou por meio de publicação no Diário Oficial. Lembrando que, sempre que a parte estiver representada por advogado, a publicação, via de regra, deverá ser feita por meio de publicação.
	- o Quanto à expedição de documentos, ver o MAP-VCRI-004.
- Responsável pela Secretaria distribui os processos nas estantes, observando o movimento processual a ser realizado de acordo com o descrito a seguir:

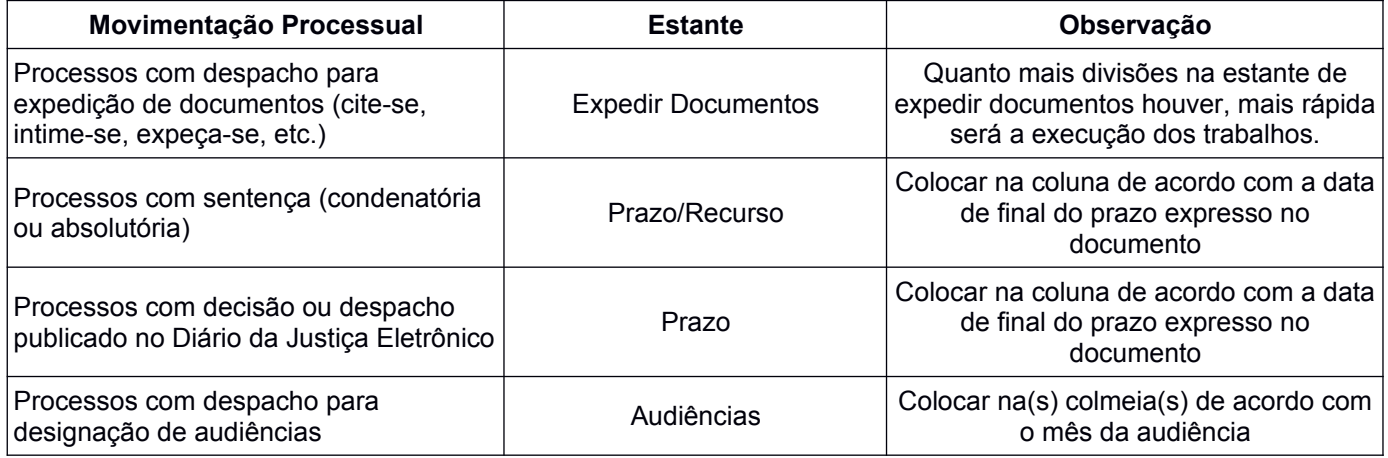

Nas estantes, os processos são colocados nas prateleiras de cada servidor que irá cumprir o ato exarado pelo magistrado. O responsável pela Secretaria utiliza o formulário FOR-VCRI-001-04 (Distribuição de processos e documentos entre os servidores) para registrar a distribuição dos processos aos servidores para cumprimento e facilitar o acompanhamento da sua execução.

# **2.1 Expedição de Aviso de Intimação**

- Os despachos e decisões que impliquem em necessário conhecido do advogado da parte para manifestar-se ou para realizar algum ato, deve necessariamente ser publicado no Diário Oficial;
- Para expedição de Aviso de Intimação do advogado, deverá ser feita a movimentação Expedição de Documento (61), selecionando "Edital" no complemento referente ao tipo documento;

- Na tela seguinte à de Movimentação Processual, no quadro ANEXAR DOCUMENTO, o usuário clica na opção DIGITAR DOCUMENTO para digitar o documento desejado à partir dos modelos pré-existentes:
	- o seleciona em COMPETÊNCIA: CÍVEL;
	- o seleciona em TIPO DE DOCUMENTO: EDITAL; e
	- o seleciona em CARREGAR MODELO: o modelo de documento que está sendo elaborado:
		- Aviso de Intimação (advogado) Apenas um;
		- Aviso de Intimação (todos os advogados);
		- Na minuta aberta do documento selecionado, preenche os campos solicitados e faz as alterações que forem necessárias, completando o documento;
		- Verifica se os advogados cadastrados estão com as informações corretas. Pode ocorrer pedido de intimação exclusiva em nome de um Advogado;
	- o Clica no botão ENVIAR PARA O DIÁRIO O DOCUMENTO COMPLETO;
	- o Clica no botão Anexar Documento;
	- o Imprime o aviso de intimação e aguarda a publicação no Diário de Justiça, mantendo o processo em local visível;
	- o No dia seguinte, verifica se o aviso foi publicado no Diário de Justiça e imprime a certidão de publicação, que o sistema gerará automaticamente, como anexo da movimentação "publicação".
	- o Verifica a natureza da intimação, localizando os autos na prateleira de prazo respectivo.

# **2.2 Fluxo processual após a sentença**

- intima as partes da sentença;
	- o Advogados: por meio do Diário da Justiça;

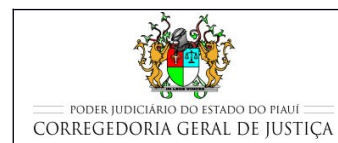

- o Defensoria Pública: pessoalmente; e
- o Ministério Público: pessoalmente.
- coloca os autos na estante de prazo a fim de aguardar o período do prazo recursal:

# **2.2.1 Recurso da sentença;**

- Ocorrendo recurso da sentença, a secretaria deverá certificar a sua tempestividade;
- Abre conclusão ao Juiz;
- Caso o Juiz receba o recurso:
	- o intima a parte para oferecer as contrarrazões;
	- o aguarda o prazo para o oferecimento das contrarrazões e, com ou sem resposta, realiza as movimentações processuais Baixa Definitiva (22), para promover a baixa do processo e a retirada do acervo da unidade no Themis e Remessa (123), para encaminhamento dos autos ao segundo grau de jurisdição;
	- $\circ$  no retorno do processo do segundo grau, a secretaria deve promover a movimentação processual Reativação (849) para retomar o andamento processual.
- caso o Juiz não receba o recurso:
	- o intima a parte;
	- o aguarda o decurso de prazo do recurso;
	- o caso tenha havido recurso aguarda a decisão do Juiz;
	- o caso não tenha havido recurso, aguarda o trânsito em julgado.
- Importa frisar que, em se tratando de réu preso, deverá ser expedida a guia de execução provisória, antes da remessa dos autos ao Tribunal de Justiça em grau de recurso.
	- o A guia de execução provisória deverá ser remetida, via malote digital, para o DUAP e para a Vara de Execuções Penais.

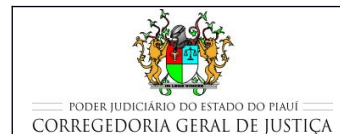

- Secretaria, ao fim do prazo recursal, não ocorrendo recurso da sentença, certifica o trânsito em julgado (848) e:
	- o Em caso de sentença condenatória, cumpre todas as determinações constantes na sentença, e expede a guia de execução definitiva, que deverá ser remetida, via malote digital, para o DUAP (se o réu estiver preso) e para a Vara de Execuções Penais;
	- o Em caso de sentença absolutória, cumpre todas as determinações, observando se há algum bem apreendido ou fiança a restituir.
- Em ambos os casos, após realizadas as intimações e expedidos os documentos necessários, realiza as movimentações processuais de Baixa Definitiva (22) e Arquivamento (246) e envia os autos ao Arquivo Judicial, conforme descrito no MAP-CGJPI-004 - Realizar a Gestão Documental nas Unidades Judiciárias, uma vez que a execução da pena terá um novo registro.

# **3 MOVIMENTAÇÕES PROCESSUAIS NO THEMIS WEB**

# **1.1 Procedimentos comuns para a realizar a movimentação processual um único processo**

- Servidor acessa o sistema THEMIS WEB;
- Na página principal, abre a aba PROCESSO e seleciona CONSULTAR PROCESSO;
- No botão de rolamento, seleciona o nome do JUIZ competente para o processo;
- Na tela seguinte, INFORMAÇÕES PRISIONAIS, seleciona uma das opções oferecidas.
- Clica em SALVAR.
- No campo MOVIMENTAÇÃO PROCESSUAL, seleciona o tipo de movimentação:
	- o Ou digitando o código ou o nome no campo sob MOVIMENTAÇÃO PROCESSUAL;
	- o Ou selecionando o tipo de documento no botão "+" à esquerda, abaixo do nome do MAGISTRADO;

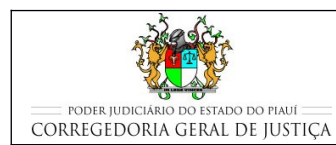

- o Seleciona a movimentação processual desejada;
- o Verifica no campo Glossário, se a descrição da movimentação processual escolhida está de acordo com o que é desejado.
- Na mesma tela, e abaixo, no campo COMPLEMENTO, transcreve resumidamente, caso necessário, as informações complementares para melhor descrever a movimentação processual escolhida;
- Registra a nova localização física do processo judicial, preenchendo os espaços LOCAL, ESTANTE e PRATELEIRA;
	- $\circ$  Na informação de estante e prateleira deve ser verificada qual conjunto (estante prateleira) está disponível (possui espaço) para o acondicionamento do processo, antes de registrar a nova localização.
- Clica em PROSSEGUIR;
- No quadro ANEXAR DOCUMENTO, clica na opção DIGITAR DOCUMENTO;
	- o DIGITAR DOCUMENTO é empregado quando o documento é preparado no Themis Web à partir dos modelos pré-existentes.
		- seleciona em COMPETÊNCIA: CRIMINAL;
		- seleciona em TIPO DE DOCUMENTO: o tipo de documento de acordo com a movimentação em lote realizada;
		- seleciona em CARREGAR MODELO: o modelo de documento de acordo com a movimentação em lote realizada;
		- Clica em Anexar Documento; e
		- Na tela seguinte, visualiza o documento anexado e Confirma Movimentação.

# **1.2 Procedimentos comuns para a realizar a movimentação processual em lote**

- Servidor acessa o sistema THEMIS WEB;
- Na página principal, abre a aba PROCESSO e seleciona nela MOVIMENTAÇÃO EM LOTE;

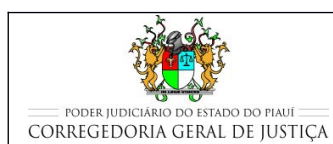

- No botão de rolamento, seleciona o nome do JUIZ competente para o processo;
- No campo MOVIMENTAÇÃO PROCESSUAL, seleciona o tipo de movimentação:
	- o Ou digitando o código ou o nome no campo sob MOVIMENTAÇÃO PROCESSUAL;
	- o Ou selecionando o tipo de documento no botão "+" à esquerda, abaixo do nome do MAGISTRADO;
	- o Seleciona a movimentação processual desejada;
	- o Verifica no campo Glossário, se a descrição da movimentação processual escolhida está de acordo com o que é desejado.
- Na mesma tela, e abaixo, no campo COMPLEMENTO, transcreve resumidamente, caso necessário, as informações complementares para melhor descrever a movimentação processual escolhida;
- Digita os números dos processos que se desejam movimentar em lote;
- Registra a nova localização física dos processos que estão sendo movimentados em lote, preenchendo os espaços LOCAL, ESTANTE e PRATELEIRA;
	- o Na informação de estante e prateleira deve ser verificada qual conjunto (estante prateleira) está disponível (possui espaço) para o acondicionamento do processo, antes de registrar a nova localização.
- Clica em PROSSEGUIR;
- Na tela seguinte, confere se os processos a serem movimentados estão descritos na relação da movimentação em lote;
- No quadro ANEXAR DOCUMENTO, clica na opção DIGITAR DOCUMENTO;
	- o DIGITAR DOCUMENTO é empregado quando o documento é preparado no Themis Web à partir dos modelos pré-existentes.
		- seleciona em COMPETÊNCIA: CRIMINAL;
		- seleciona em TIPO DE DOCUMENTO: o tipo de documento de acordo com a movimentação em lote realizada;

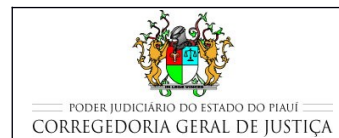

- seleciona em CARREGAR MODELO: o modelo de documento de acordo com a movimentação em lote realizada; e
- Clica em PROSSEGUIR para confirmar a movimentação em lote.

# **1.3 Procedimentos específicos complementares à movimentação processual escolhida**

# **1.3.1 Certificar o decurso de prazo**

- Realiza a movimentação processual Decurso de Prazo (1051) para certificar o decurso de prazo nos autos;
	- o É necessário selecionar a parte que sofreu o decurso de prazo, bem como a data em que o evento ocorreu.
- Em complemento à movimentação processual, na tela seguinte, no quadro ANEXAR DOCUMENTO, o usuário clica na opção DIGITAR DOCUMENTO para digitar a certidão de decurso de prazo:
	- o seleciona em COMPETÊNCIA: CRIMINAL;
	- o seleciona em TIPO DE DOCUMENTO: CERTIDÃO; e
	- o seleciona em CARREGAR MODELO: CERTIDÃO DE USO GERAL;
	- o Clica no botão Anexar Documento.

# **3.1.1 Alterar localização de processos em lote**

- **Servidor acessa o sistema THEMIS WEB;**
- Na página principal, abre a aba PROCESSO e seleciona nela LOCALIZAÇÃO EM LOTE;
- Na página que se abrir em seguida, preenche o campo LISTA DE PROCESSOS com os números dos processos cuja localização se deseja alterar;
- No campo LOCAL, seleciona GABINETE;
- Preenche os campos ESTANTE e PRATELEIRA com a localização física desejada para o processo judicial criminal;
- Clica em CONFIRMAR;

#### **IMPULSIONAR PROCESSOS JUDICIAIS**

- Na tela aberta, confere os números dos processos e sua localização;
- Caso haja incorreções, retorna à tela anterior e faz as suas correções;
- Estando os dados corretos, clica em CONFIRMAR.

### **2.1.1 Praticar Ato Ordinatório**

- Os atos ordinatórios, quando formalizados por meio de um documento, são realizados utilizando-se a movimentação processual Ato Ordinatório (11383).
- Nos processos criminais poucos são os atos ordinatórios possíveis, tanto pela simplicidade do procedimento, quanto pela natureza do processo em si.
- Alguns exemplos são possíveis, dentre outros que possam ser utilizados sempre que a movimentação do processo não depender de uma decisão do Juiz, ou seja, sempre que a movimentação decorrer do impulso oficial a cargo da secretaria.
- São exemplos de atos ordinatórios nos processos criminais:

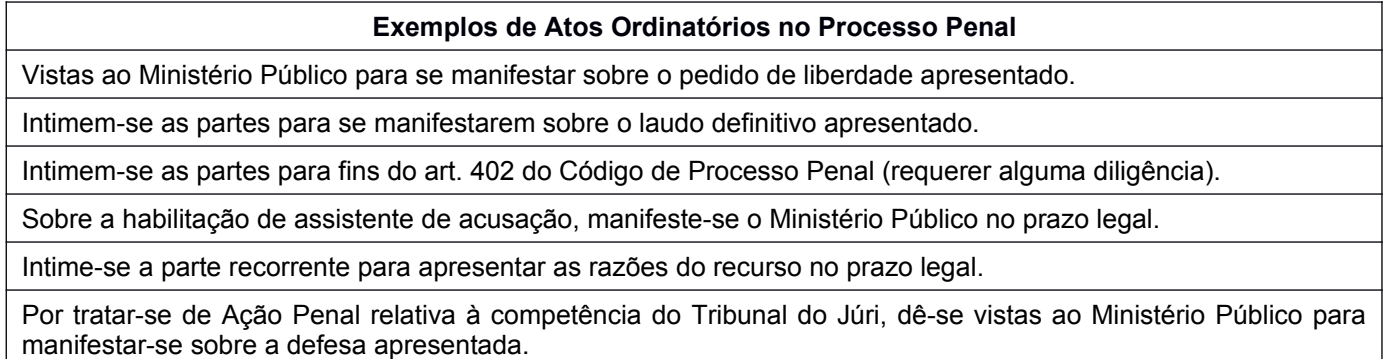

- Em complemento à movimentação processual, na tela seguinte, no quadro ANEXAR DOCUMENTO, o usuário clica na opção DIGITAR DOCUMENTO para confeccionar o ato ordinatório:
	- o seleciona em COMPETÊNCIA: CRIMINAL;
	- o seleciona em TIPO DE DOCUMENTO: ATO ORDINATÓRIO; e
	- o seleciona em CARREGAR MODELO;
	- $\circ$  Seleciona o modelo que mais se adequar ao caso ou digita o texto livre, caso não exista um modelo específico.

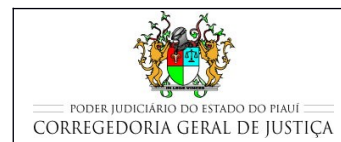

#### **IMPULSIONAR PROCESSOS JUDICIAIS**

# **3 INDICADORES**

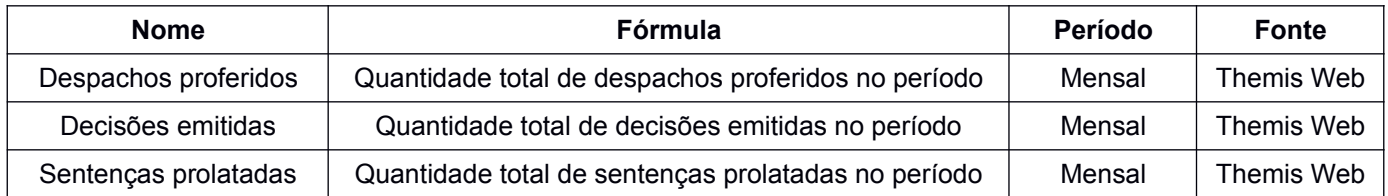

### **4 REGISTROS**

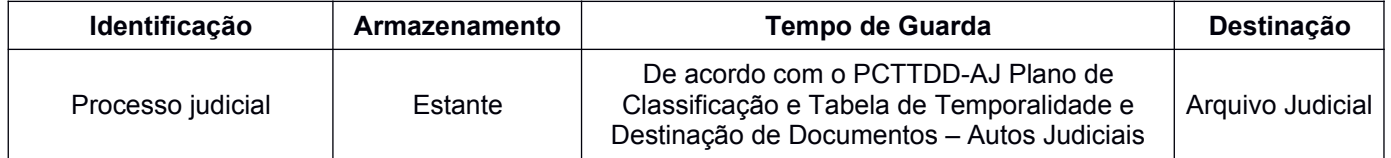

# **4 ANEXOS**

- **Filuxograma do processo Impulsionar Processos;**
- Tabela com códigos de decisões, despachos e sentenças.

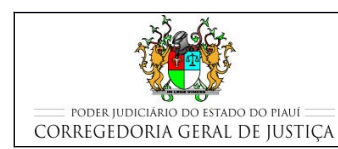

### Fluxograma do processo Impulsionar Processos

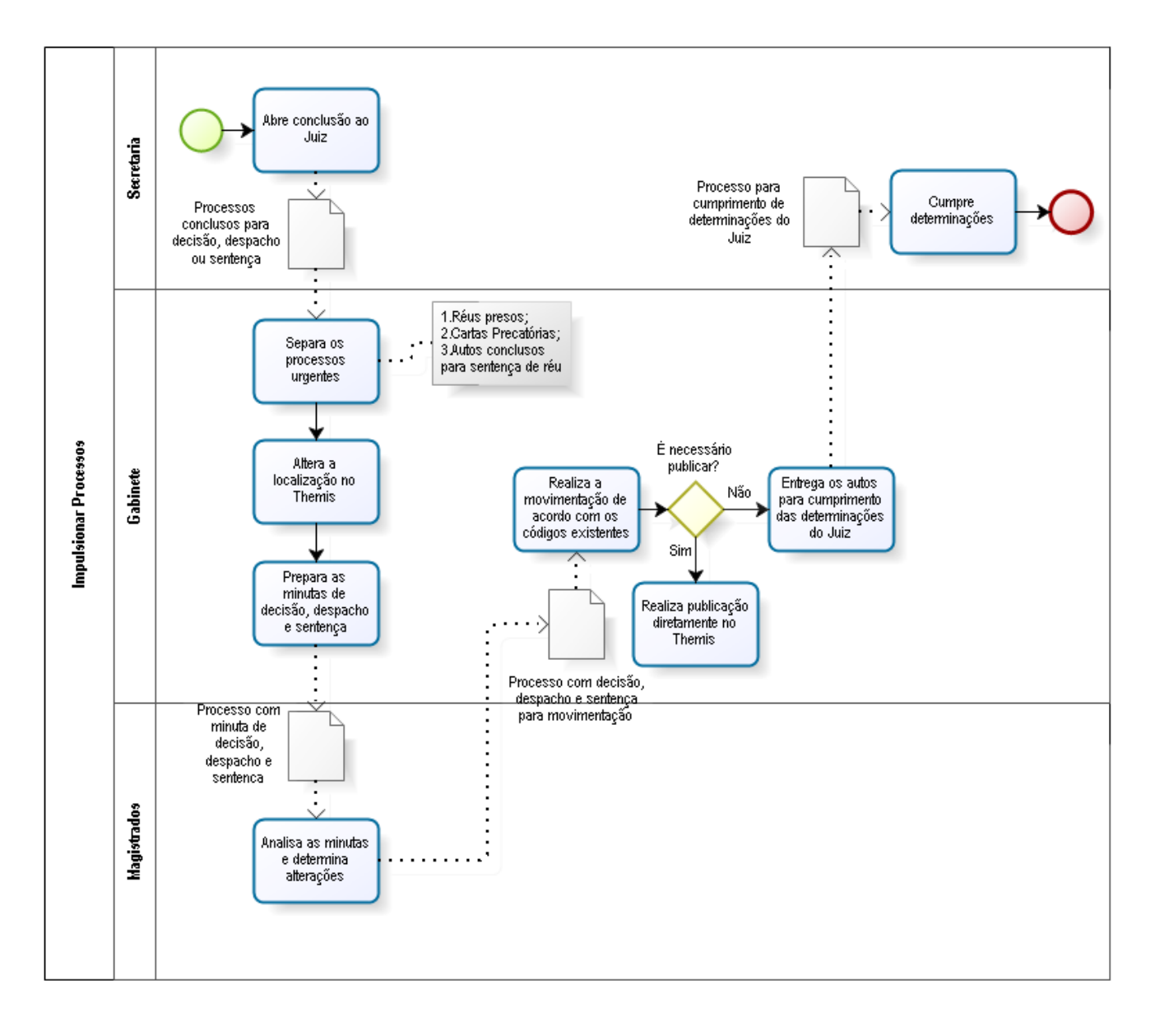